## USE YOUR MOBILE DEVICE AS YOUR CLICKER

Students: you can use your mobile device as a response device. Follow the below steps to download, register and purchase the application.

**1**

Download the ResponseWare application from the App Store(iOS) or Play Store(Android) in your mobile device.

**2** Create a Turning account at: **https://account.turningtechnologies.com/account/** 

- **3** Enter your e-mail and click on "**Create an account**".
- **4** Verify your account following the link you received by e-mail after you created your account.
- Select "**I am a Participant**" and click on the "**Next**" button. **5**
- **6** Complete the rest of the information such as your first name, last name, etc. to complete the account creation process and then setup your password.

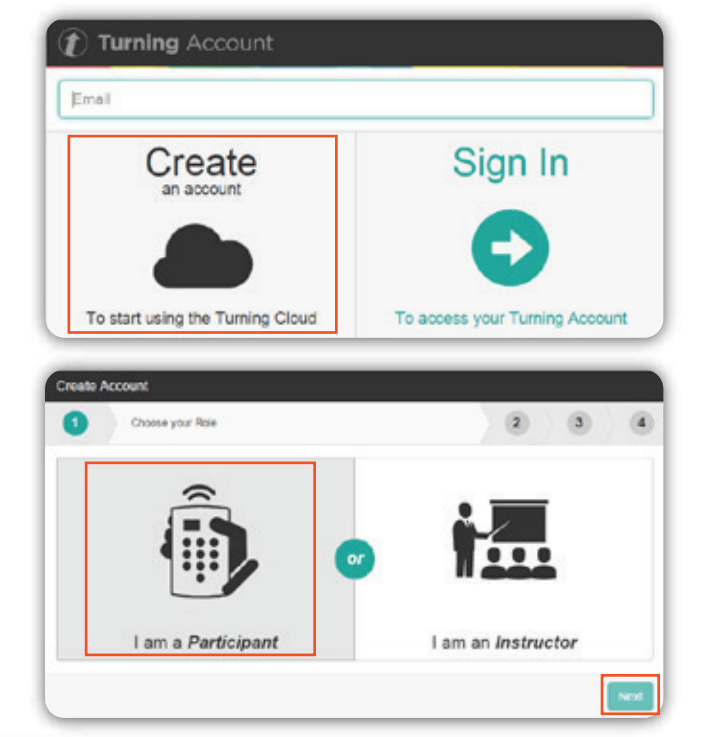

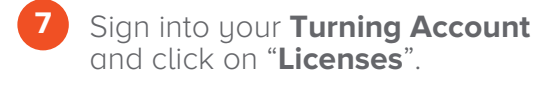

Click on the "**Online Student Store**" to buy your ResponseWare license. **8**

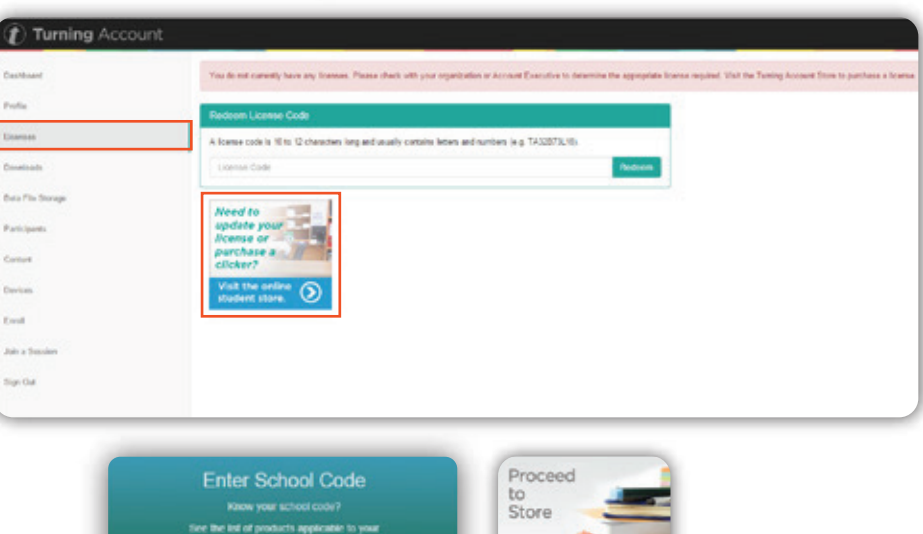

Enter your School Code. If you don't know the School Code, click on the option "**Proceed to Store**". **9**

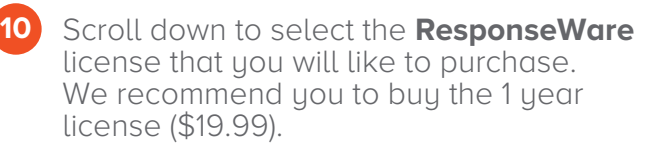

Note: On the Checkout process select "University of Texas - Brownsville or University of Texas - Pan American" for the School Name.

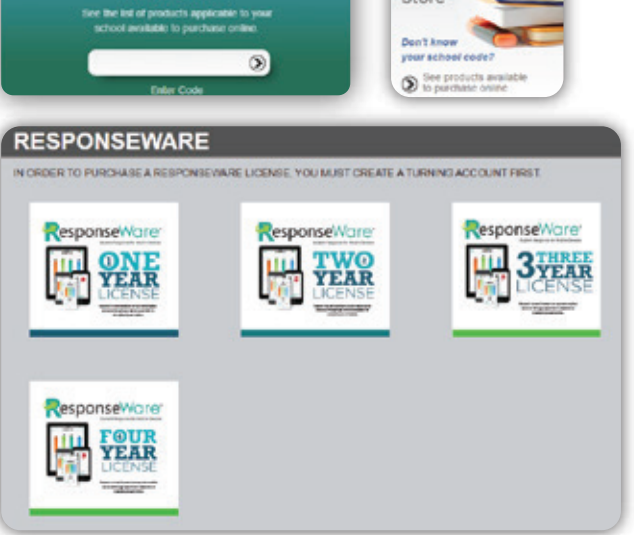

## REGISTER YOUR APP IN BLACKBOARD

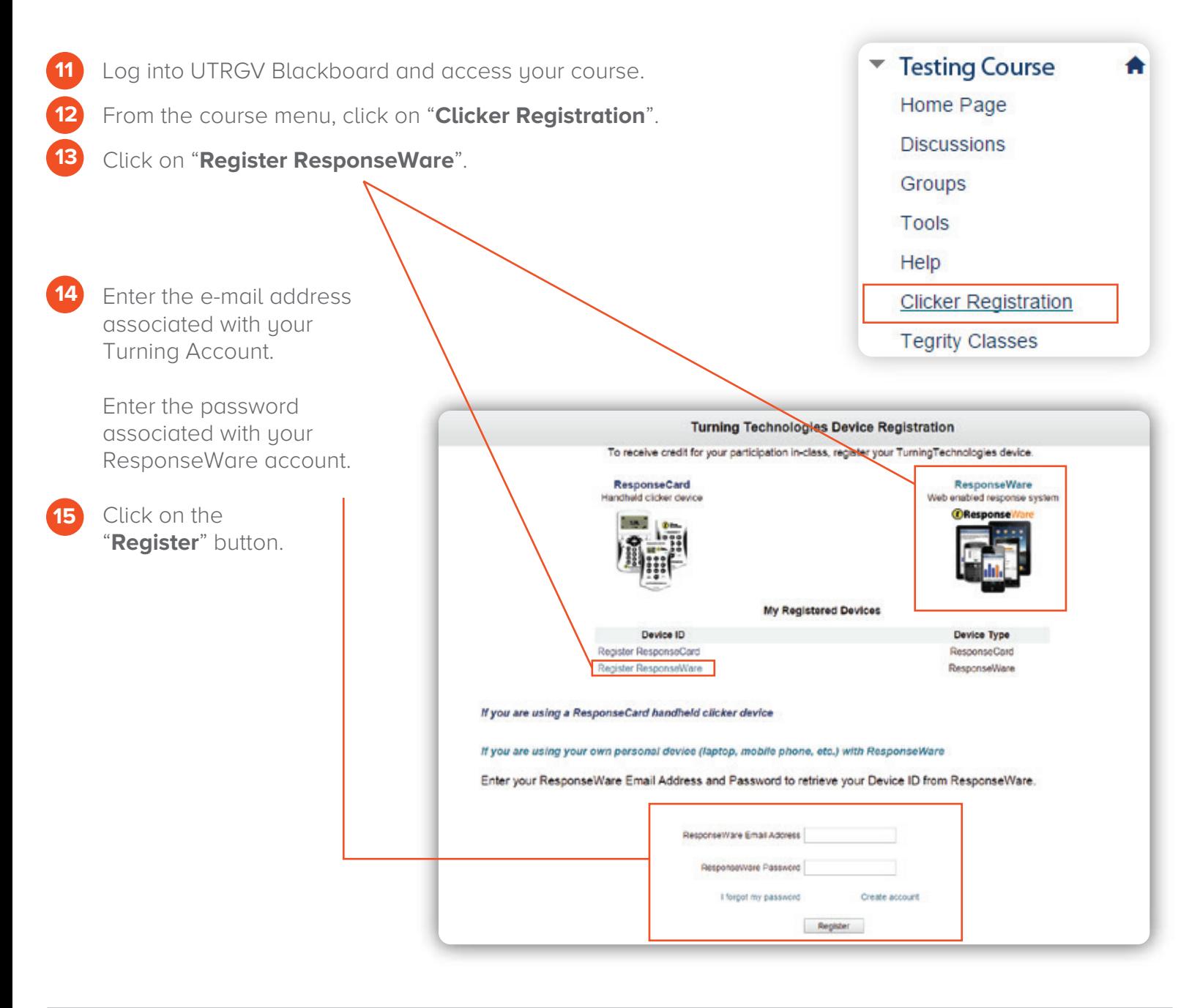

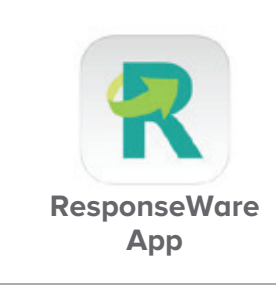

iPhone®, iPad®, Android™ phone or tablet users can download app versions to take advantage of the specific features and functionality available with the device. Other devices can access the browser-based version available at www.responseware.com.

Please visit the ResponseWare User Guides for additional information at http://www.turningtechnologies.com/user-guides

Brownsville Campus

Edinburg Campus

Phone: 956-882-6792 Fax: 956-882-6751

Office: Casa Bella (BCASA) 613 Office: Education Complex (EDUC) 2.202 Phone: 956-665-5327 Fax: 956-665-5276

The University of Texas<br>Rio Grande Valley

**Center for Online Learning** & Teaching Technology

utrgv.edu/coltthelp | utrgv.edu/online